# PROCAMERA

Quick Start Guide

# CAPTURE SCREEN 1

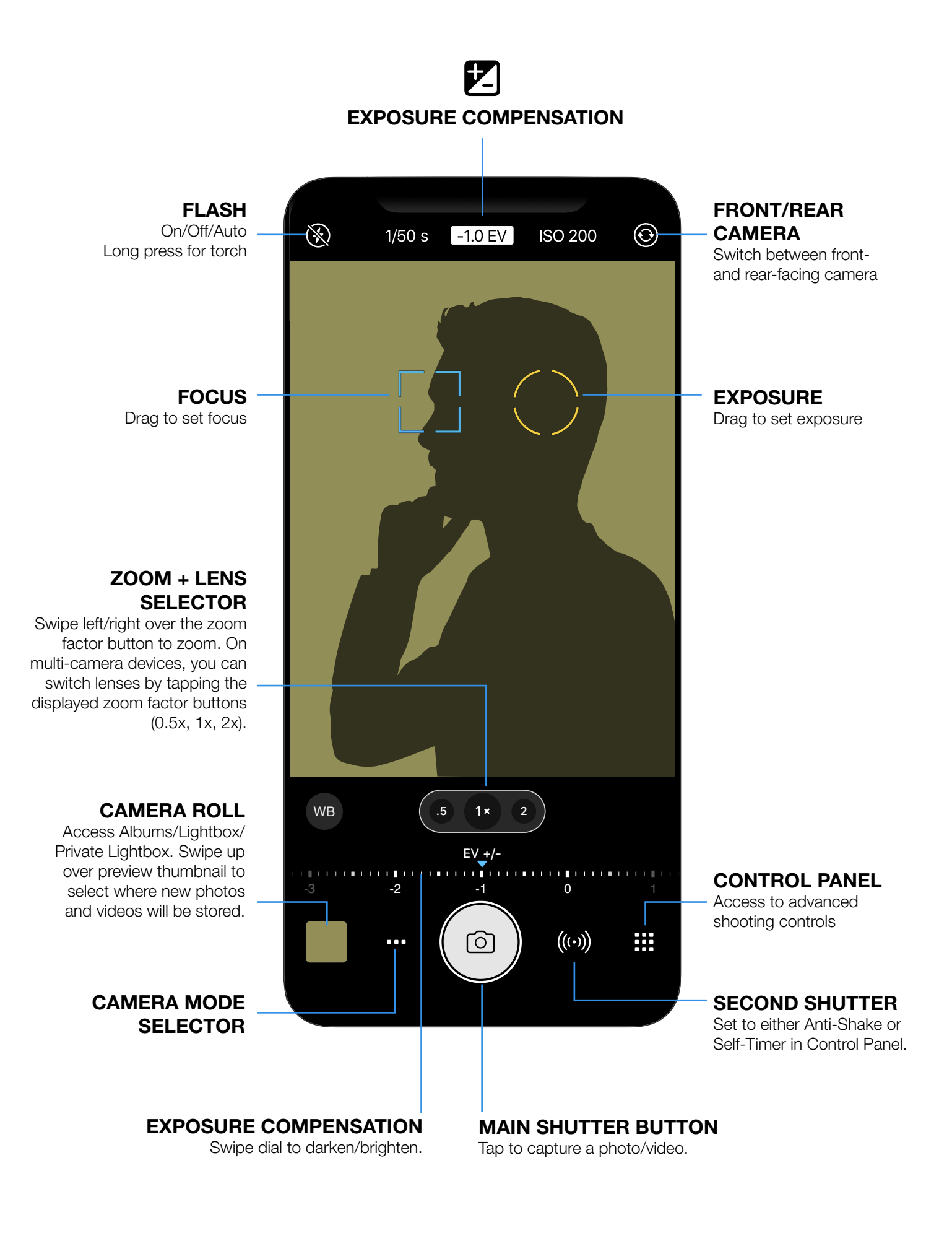

# CAPTURE SCREEN 2

1\_012\_p

Switch from A to M/SI mode in Control Panel to activate manual camera controls.

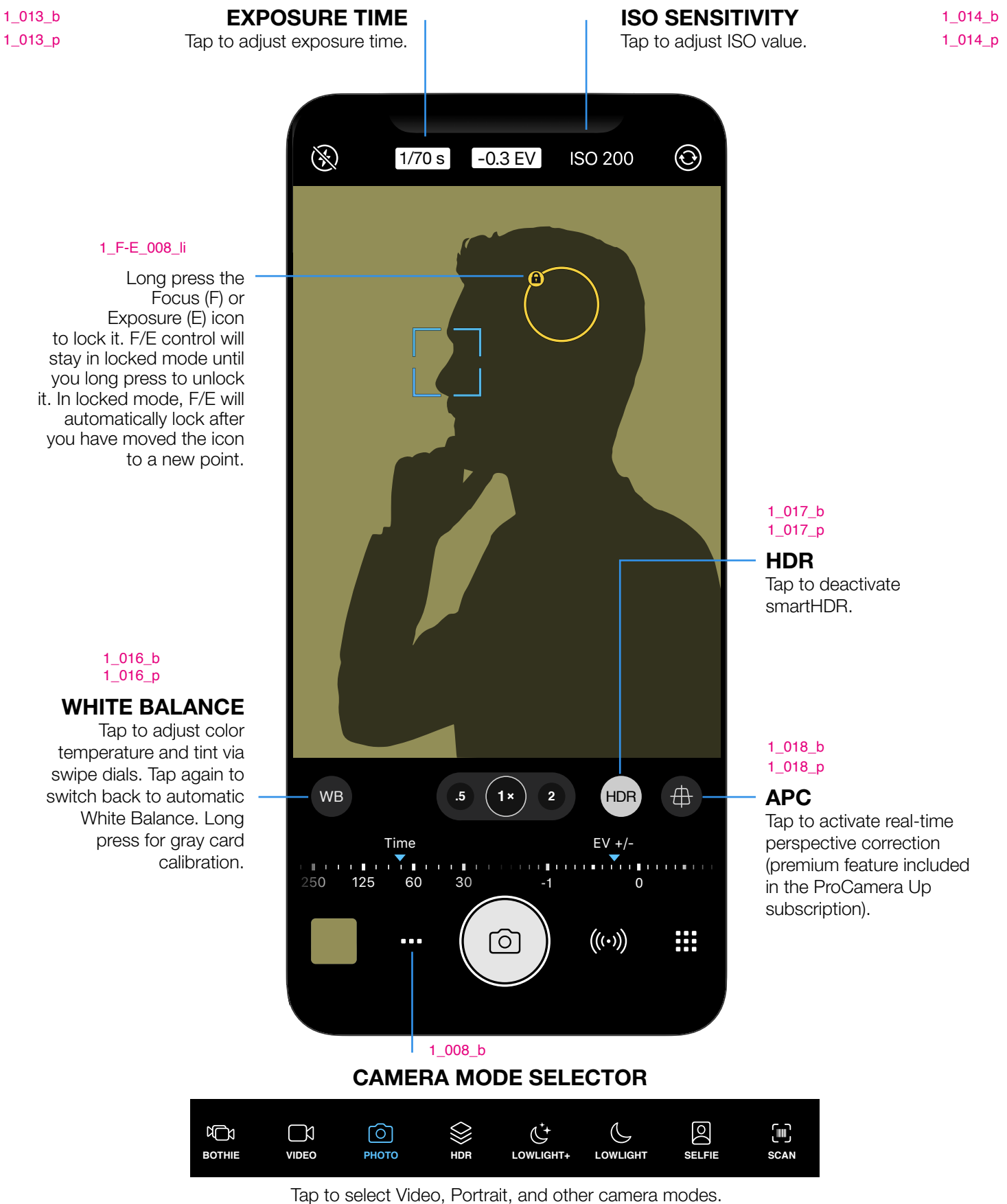

# CONTROL PANEL

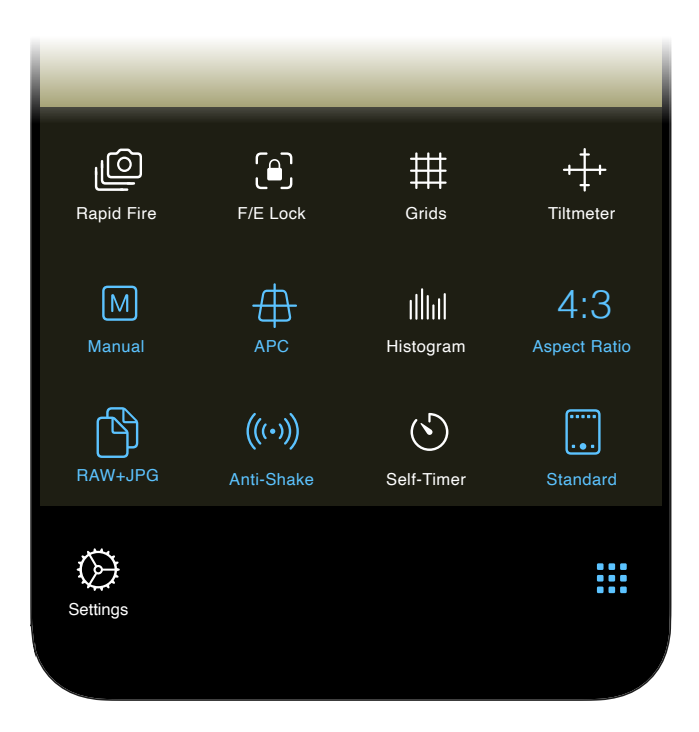

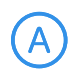

### A: AUTOMATIC MODE

In Automatic Mode, the camera automatically selects the best possible camera settings for the current scene. Use exposure circle or exposure compensation (EV) to darken/brighten the image.

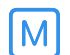

### M: MANUAL MODE

In full manual mode, you can dial in custom values for exposure time and ISO by tapping the value displayed at the top.

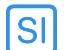

### SI: SEMI-AUTOMATIC MODE

Tap M once more to switch to Shutter-ISO-Priority mode (SI). Dial in a specific value for either exposure time or ISO and ProCamera will automatically adjust the other value for best possible exposure. You may also use exposure compensation (EV) to darken/brighten the image.

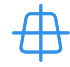

### APC: AUTO PERSPECTIVE **CORRECT**

Enable APC to activate a corresponding button on the Capture Screen. Tap this button to activate real-time perspective correction. This premium feature is part of the ProCamera Up subscription.

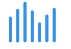

### HISTOGRAM

Activate a live Histogram, which shows overall light levels. Red on the right side signals overexposure and red on the left side signals underexposure.

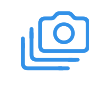

**e** 

┽╂╍

### RAPID FIRE

In Rapid Fire Mode, you can shoot continuous, full-resolution photos in quick succession.

### F/E LOCK

Sets the Exposure and Focus Points to lock when finger is disengaged from screen.

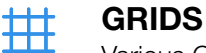

Various Grid views (Rule of Thirds, Golden Ratio, etc.) to assist with photo composition.

### TILTMETER

Virtual horizon 3D Tiltmeter for perfectly straight photos.

## 4:3 ASPECT RATIO

Toggles between various Aspect Ratios (4:3; 16:9; etc.). RAW photos make use of the full sensor, always have an aspect ratio of 4:3.

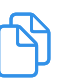

 $((\cdot))$ 

### FILE FORMAT

Check active File Format or toggle between available file formats on your device.

### ANTI-SHAKE

Enable Anti-Shake for the Second Shutter Button. Anti-Shake will delay the shutter release until the iPhone is held steady, resulting in clearer and sharper photos. Recommended for shooting RAW.

### SELF-TIMER

Enable Self-Timer for the Second Shutter Button. Long-press on the Second Shutter for additional settings (delay & other intervalometer settings aka ProTimer).

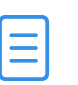

(ペ)

### DISPLAY MODE

Toggle between three levels of On-Screen Display Modes. »Standard« mode shows all the display elements, whereas »Light« mode offers a minimalist camera experience.

### SETTINGS

Opens the advanced ProCamera Settings.

# TIPS & TRICKS

### FUSION CAMERA

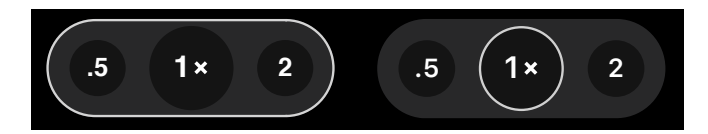

A special feature of ProCamera is the ability to capture photos either with the fusion camera, which creates amazing photos by combining the images of more than one lens, or alternatively utilize a single lens with custom camera settings and RAW output.

For general shooting, the fusion camera is a great choice, because it automatically uses the best possible camera settings and combines multiple lenses for an optimized image. For special cases, where you prefer to shoot in RAW format or want to dial in explicit values for exposure time and ISO, single lens mode stands ready.

To activate fusion camera mode, go to the Control Panel and select Auto (A). Select Manual (M/SI) to shoot in single lens mode. Single lens mode is indicated by a white circle around only one zoom factor on the Capture Screen – fusion camera is indicated by a white border around all available zoom factors/lenses.

The following table shows the available features in A and M/SI mode:

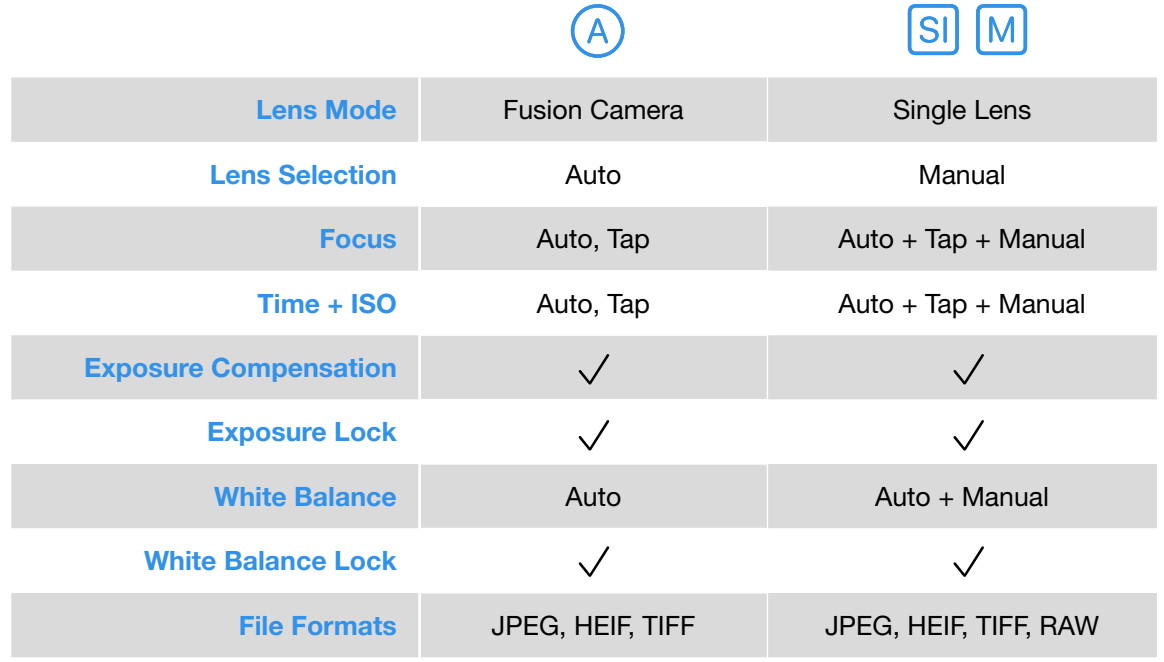

Please note: Due to iOS limitations, the ultra wide lens (0.5x) doesn't allow RAW capture and has a fixed focus at this point in time.

# TIPS & TRICKS

### [FOCUS & EXPOSURE](https://youtu.be/jGuQY48EkSY)

- Camera is operating in Auto-Mode when Focus & Exposure icons are not visible.
- The camera will automatically determine Focus and Exposure settings.
- Tap anywhere on the screen to set Focus & Exposure to the desired point.
- Tap the center of the screen to activate Auto-Mode.
- Tap the center of the screen while in Auto-Mode to split the F/E icons. The slight offset provides quick access for dragging either icon to your desired point.
- Drag the Focus icon directly out from the center of the screen while in Auto-Mode. There is an option in Settings that allows you to drag Exposure out first.
- Long press the Focus (F) or Exposure (E) icon to lock it. F/E control will stay in locked mode until you long press to unlock it. In locked mode, F/E will automatically lock after you have moved the icon to a new point.

### VOLUME BUTTONS / HEADSET TRIGGER

You can take a photo by using the hardware volume buttons on the device, your headset, or a Bluetooth remote trigger. This can be enabled via Settings > Volume Buttons.

### FULLSCREEN-TRIGGER

Activate »Fullscreen Trigger« in Settings in order to take photos with a single tap anywhere on the viewfinder — this is ideal for Street Photography. When Fullscreen-Trigger is active, you will need to perform a long press to set F/E to a desired point or to activate Auto-Mode (vs single tap when Fullscreen-Trigger is off).

### LIGHTBOX

When enabled, ProCamera saves photos and videos to a dedicated »Lightbox« album inside the app. These files won't be visible in the iOS »Photos« app until you export them to the iOS photos library (Camera Roll). Lightbox can be enabled via Settings.

In addition to the standard Lightbox, our ProCamera Up subscription also offers the "Private Lightbox". The difference being that the Private Lightbox is a safeguarded folder that can only be accessed via Face ID oder Touch ID authentication. Tap the iOS share icon to copy a file or a selection of files to a specific save location.

### QUICK FLICK

You can quickly access your Media Albums and Settings by using a drag gesture over the edge of the Capture Screen. Drag left over the right edge to open Settings, and drag right over the left edge of your screen to access your Media Albums.

# TIPS & TRICKS

### EXIF VIEWER Tap the "i" button when looking at a single image to open our Exif/Metadata Viewer. It will tell you all the important capture details – like file size, exposure time, and capture time. Swipe right inside the table to switch to the corresponding map view and our Photo Compass. RAW CAPTURE AND EDITING ProCamera allows you to capture and edit photos in RAW format (.dng). Key facts of 1\_RAW\_002\_p this special file format: • Available on all iPhones, starting with the iPhone 6s. • RAW photos are not designed to be displayed as they are "undeveloped photos". • In the Camera Roll, it takes a few seconds for the RAW file to display a preview in higher resolution. • RAW files are always in 4:3 aspect ratio, the native format of the camera sensor. • RAW files by definition are unprocessed sensor data, this means they are not compatible with capture modes that are based on processing the image data (e.g. our HDR oder LowLight Plus camera modes) • On multi-camera devices, RAW capture is only available in single lens mode. When 1\_RAW\_008\_li you select RAW in the Control Panel, the camera will automatically switch to single lens mode. • Our Anti-Shake feature is a great way to reduce camera shake in order to get sharper RAW photos. • In settings you can determine your preferred RAW format (RAW-only or RAW+JPG), which is then available in the Control Panel. • Zoom is not available when shooting in RAW format. 2\_Ex\_001\_h2 1\_RAW\_001\_h2 2\_Ex\_001\_p 1\_RAW\_003\_li 1\_RAW\_004\_li 1\_RAW\_005\_li 1\_RAW\_006\_li 1\_RAW\_007\_li 1\_RAW\_009\_li 1\_RAW\_010\_li 1\_RAW\_011\_li